# 指定許可管理

### 概要

- 指定許可先を登録すると「許可先」として指定した取引先以外からの請求をエラーとする機能 です。
- 担当者は必要な項目を入力し、仮登録を行います。承認者が仮登録を承認することで指定許可 登録が完了します。
- 事前準備
	- 取引先の情報(利用者番号、口座情報)を事前に準備してください。

# 指定許可登録

<mark>> ログイン後、トップ画面の</mark>管理業務<mark>タブをクリックしてください。</mark>

1. 管理業務メニュー画面

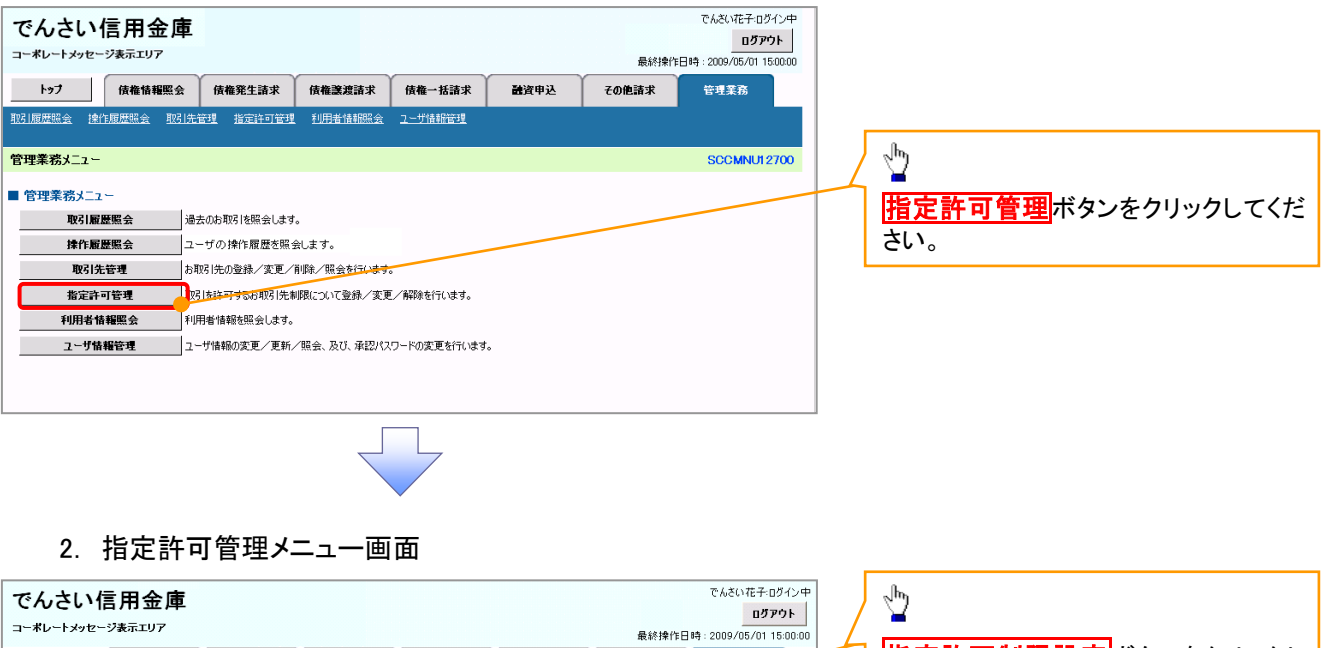

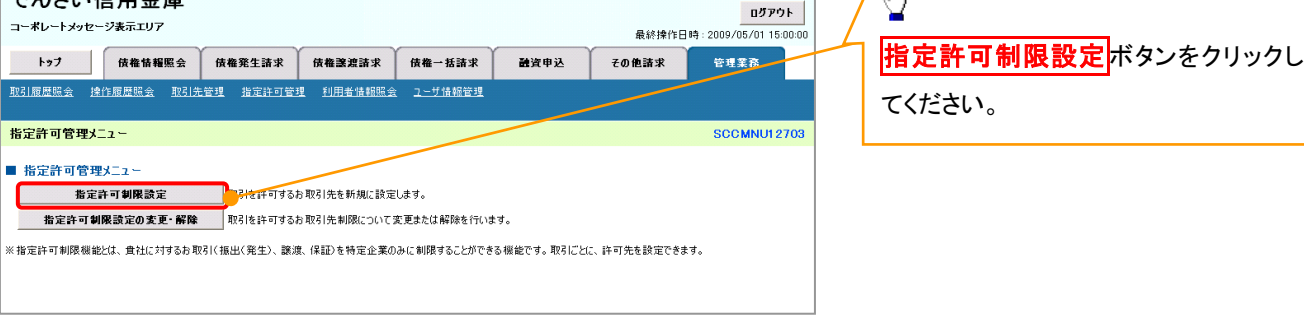

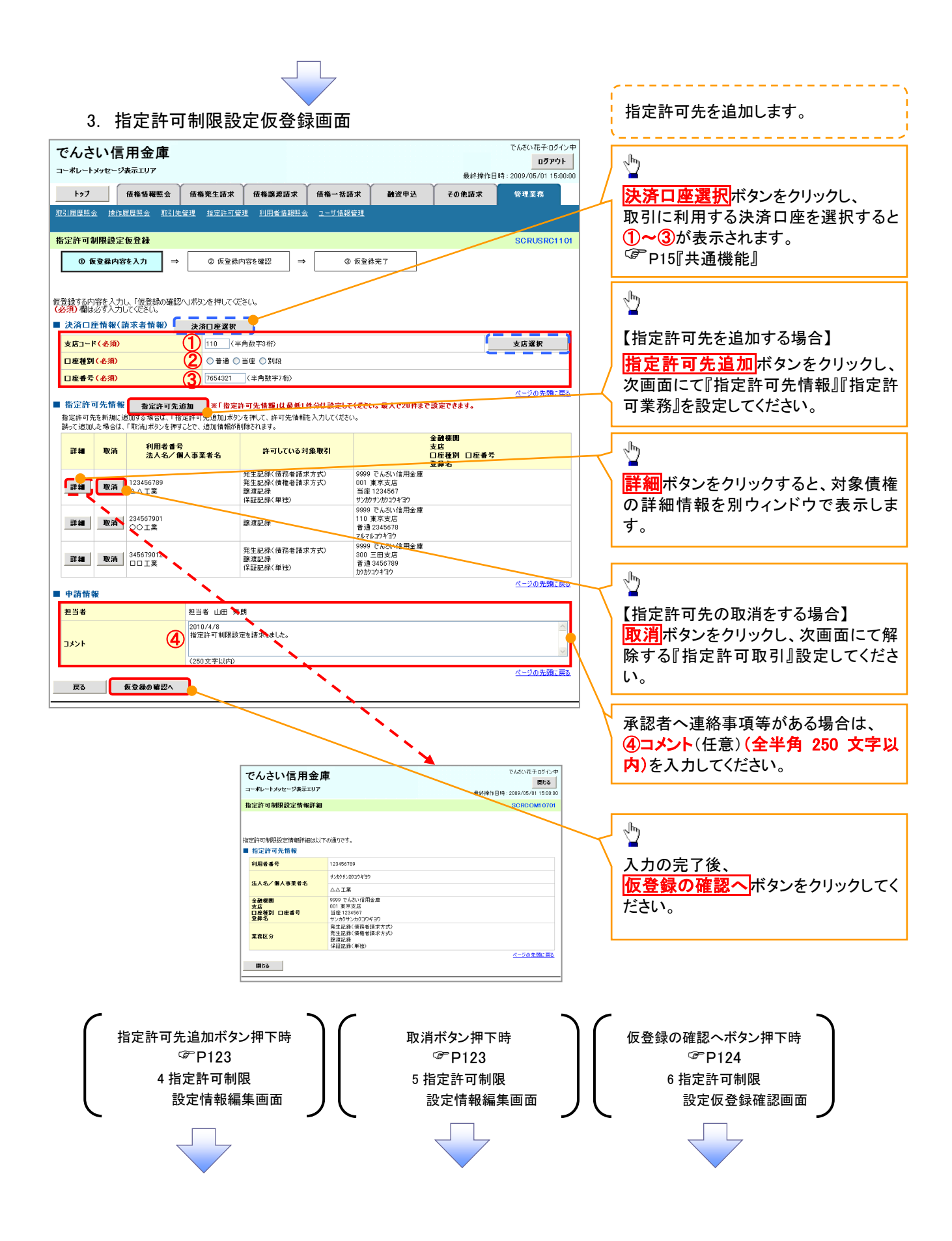

#### 【指定許可先を追加する場合】 指定許可先を追加します。4. 指定許可制限設定情報編集画面 - - - - - - - - - - - - - - - - $\frac{\sqrt{b}}{2}$ ー<br>でんさいポチェのイン中 でんさい信用金庫 ログアウト コーポレートメッセージ表示エリア 最终掉作目睛 · 2009/05/01 15:00:0 【取引先を登録している場合】 トゥブ 債権情報照会 債権発生諸求 債権譲渡請求 債権一括請求 その他請求 融資申込 管理業務 取引先選択ボタンをクリックし、 指定する取引先を選択すると、1→6 が表示されます。 指定許可制限設定情報編集 SCRCOM10601 P15『共通機能』 **① 指定許可制限設定情報** 指定許可先に設定するお取引先の指定許可先情報を入力して(ださい)<br>許可する対象お取引にチェックを入れ、「入力の反映」ボタンを押して(だ)<br>**(必須)欄**は必ず入力して(ださい。 【取引先を登録していない場合】 指定許可先情報の ■ 指定許可先情報 ■ 取引先選択 ①利用者番号(半角英数字 9 文字) 利用者番号(必須)  $\bigodot_{\square\square\bot\overline{*}}$ ·<br>(出角基数字9文字) 法人名/倡人事業者名 ②金融機関コード(半角数字 4 桁) 2 0001 (半角数字4桁) ③支店コード(半角数字 3 桁) 金融機関コード(必須) **【】 【】 】 【**】<br>金融機関選択 3 002 (半角数字3桁)<br>4 ○ 普通 ○ 当座 ○ 別段 支店コード(必須) ④口座種別 ④ □座種別(必須) ⑤口座番号(半角数字 7 桁) 5 1234567 (半角数字7桁) □座番号(必須) ⑥登録名(任意)(全角 60 文字以内) 登録名 (6) シカクシカクコウギョウ (金角60文字以内) を入力してください。 | □発生記録(債務者請求方式) □発生記録(債権者請求方式) □譲渡記録 □保証記録(単独) 戻る | 入力の反映 Å 許可する対象業務のチェックボックス にチェックを入れてください。  $\sqrt[3]{2}$ 入力の反映ボタンをクリックすると前 【指定許可先の取消をする場合】 画面に戻り、指定許可先情報の一覧に 反映します。 5. 指定許可制限設定情報編集画面 でんさい花子ログインキ でんさい信用金庫 ログアウト コーポレートメッセージ表示エリア 最終操作日時: 2009/05/01 15:00:0 トップ 債権情報照会 債権発生請求 債権譲渡請求 債権一括請求 融资申込 その他請求 管理業務 ●取引先登録 取引先を事前に登録しておくことで入力 -<br>指定許可制限設定情報編集 SCRCOM10601 を省略できます。取引先の登録方法は **① 指定許可制限設定情報**<br>を編集 P37『取引先管理』 取消する内容を確認し、「取消の反映」ボタンを押してください。 ■ 指定許可先情報 利用者番号 123456789  $\sqrt{\frac{1}{2}}$ 法人名/倡人事業者名  $nnx$ 全融機関コード 0001 取消の反映 ボタンをクリックすると前  $\pm 1.7 - 10$ nn<sub>2</sub> 普通 口座種別 画面に戻り、指定許可先情報の一覧に 口座番号 1234567 反映します。 登録名 シカクシカクコウギヨウ ページの先頭に戻る ■ 指定許可業務 ■ <br>■ 第生記録(債務者請求方式) ■ ■ 発生記録(債権者請求方式) ■ <mark>藤濃記録 ■ 保証</mark>記録(単独) 戻る <mark>東消の反映</mark>

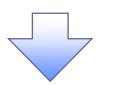

### 6. 指定許可制限設定仮登録確認画面

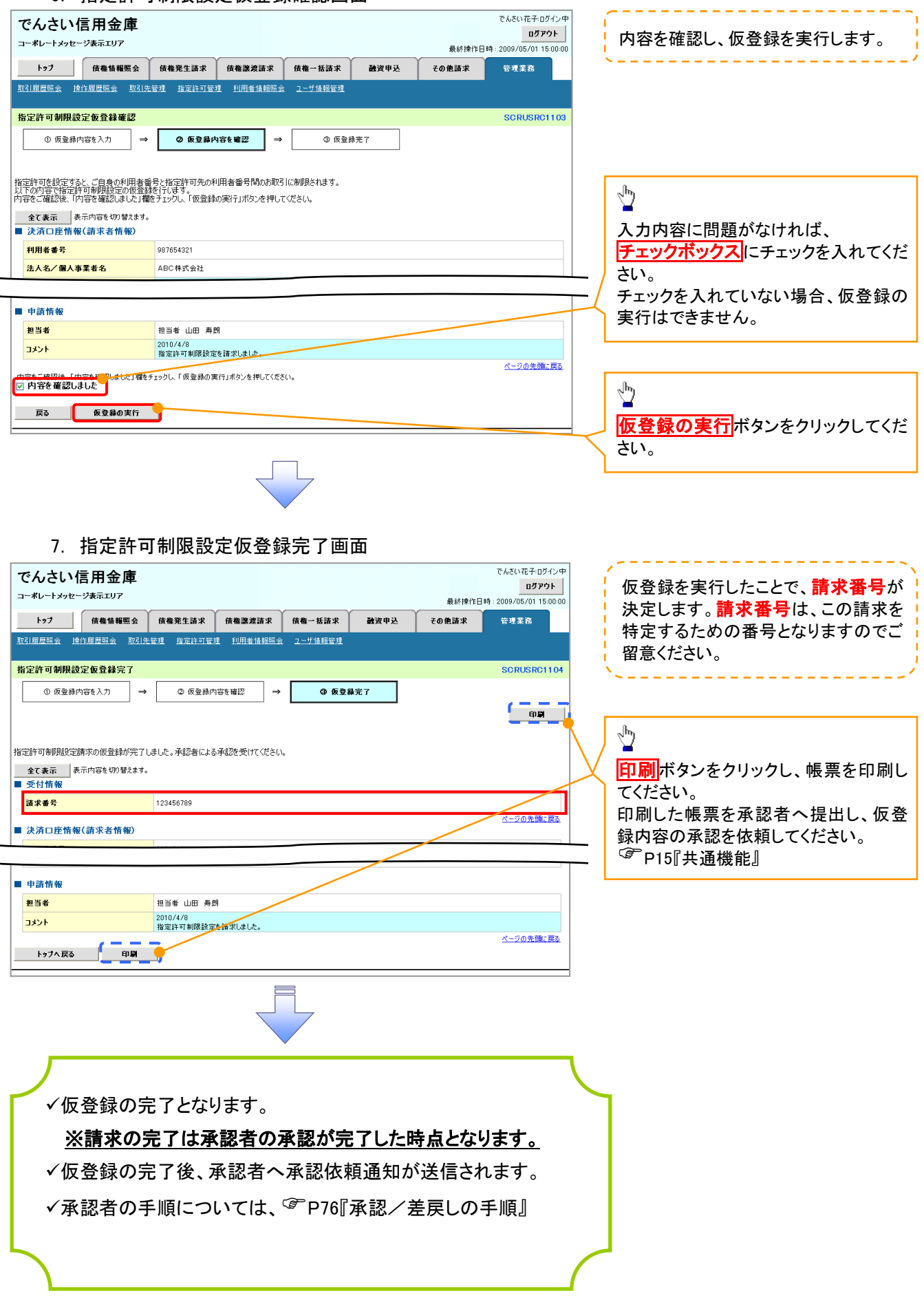

指定許可変更・解除 <mark>> ログイン後、トップ画面の<mark>管理業務</mark>タブをクリックしてください。</mark> 1. 管理業務メニュー画面 でんさい花子ログイン中 でんさい信用金庫 ログアウト コーポレートメッセージ表示エリア トゥブ | 債権情報照会 | 債権発生請求 信権譲渡請求 倍権一括請求 読者申込 その他請求 管理業務  $\sqrt{\frac{b_0}{a_0}}$ 管理業務メニュー SCCMNU12700 指定許可管理ボタンをクリックしてくだ ■ 管理業務メニュー さい。 取引履歴照会 過去のお取引を照会します。 お取引先の登録/変更/削除/駅会を行います。 取引先管理 -<br>指定許可管理 。<br><mark>「<sub>『足</sub>」を許可するお取引先制限について登録/変更/解除を行います。</mark> 利用者情報を照会します。 利用者情報照会 **コーザ情報管理 コーナ情報の変更/更新/照会、及び、承認パスワードの変更を行います。** 2. 指定許可管理メニュー画面  $\sqrt{\frac{b_0}{a_0}}$ でんさい花子ログイン中 でんさい信用金庫 ログアウト

最終揀作日時: 2009/05/01 15:00:0

管理業務

**SCCMNU12703** 

その他請求

副資申込

コーポレートメッセージ表示エリア

指定許可管理メニュー

■ 指定許可管理メニュー 指定許可制限設定

トゥブ | 債権情報照会 | 債権発生請求 | 債権譲渡請求 | 債権一括請求

**お定許可制限設定の変更・解除 取引を許可するお取引先制限について変更または解除を行います。** 

取引を許可するお取引先を新規に設定します。

※指定許可制限機能とは、貴社に対するお取引(振出(発生)、譲渡、保証)を特定企業のみに制限することができる機能です。取引ごとに、許可先を設定できます。

指定許可制限設定の変更・解除ボタ

ンをクリックしてください。

### 3. 指定許可先検索画面

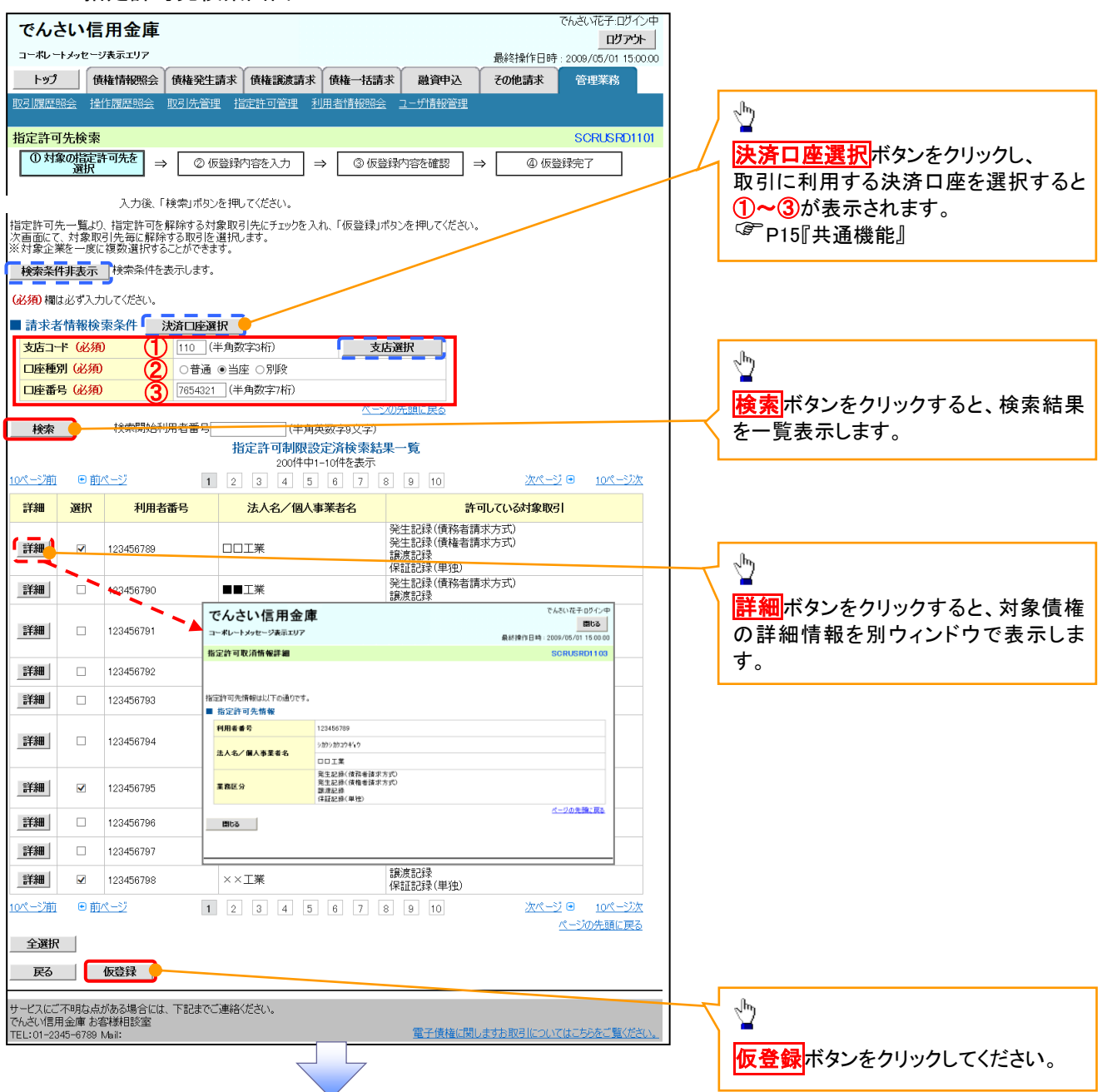

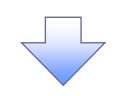

### 4. 指定許可制限解除仮登録画面

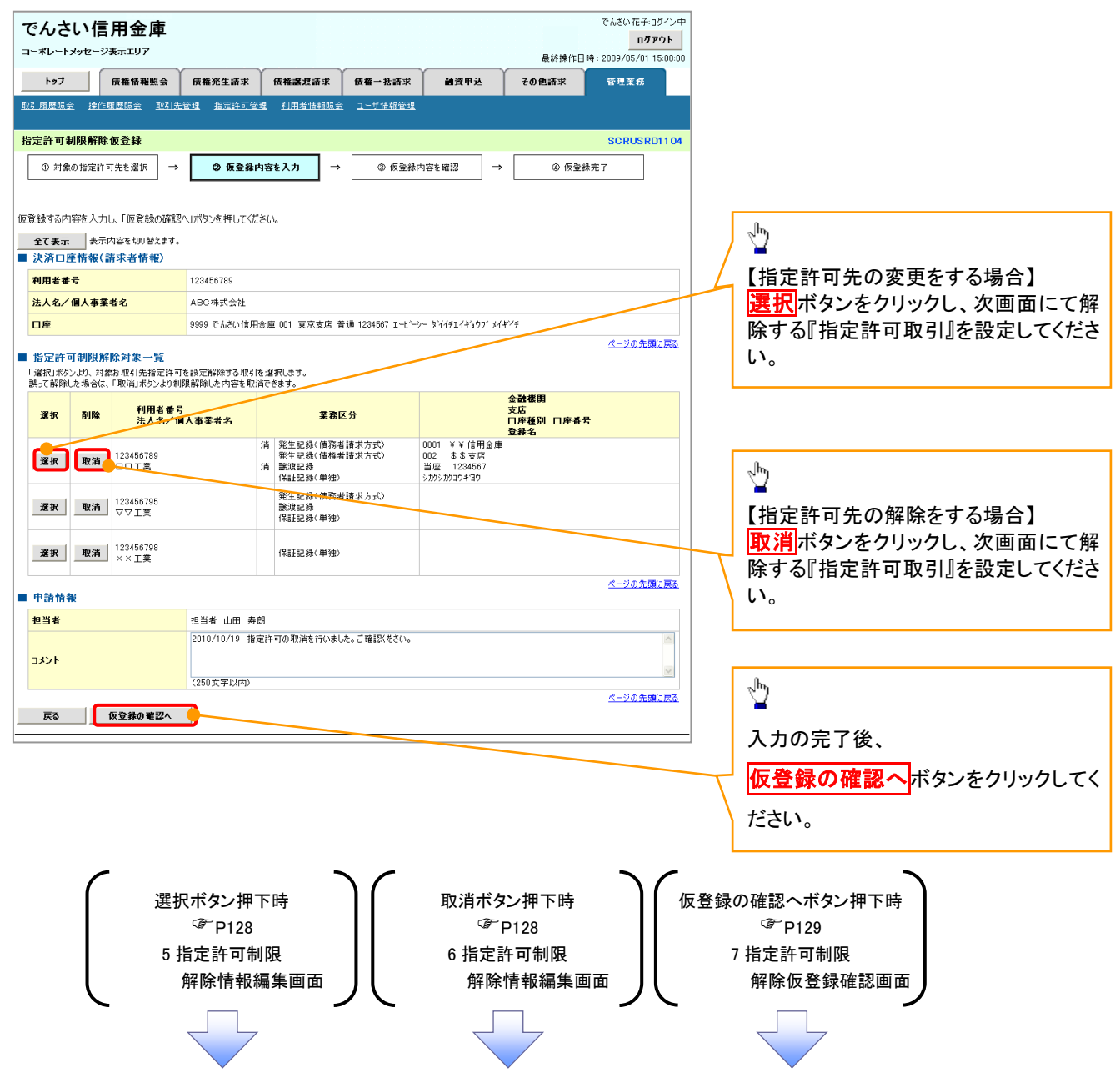

### 【指定許可先の変更をする場合】

5. 指定許可制限解除情報編集画面

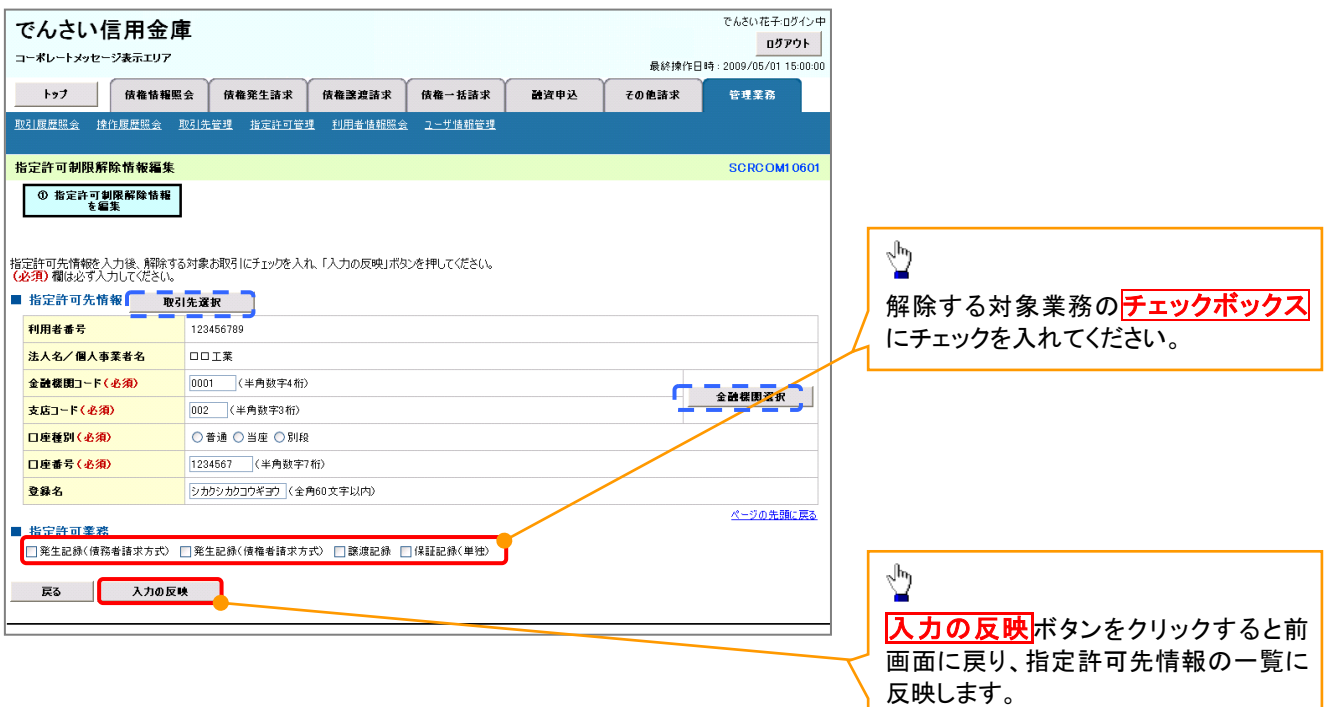

# 【指定許可先の解除をする場合】

6. 指定許可制限解除情報編集画面

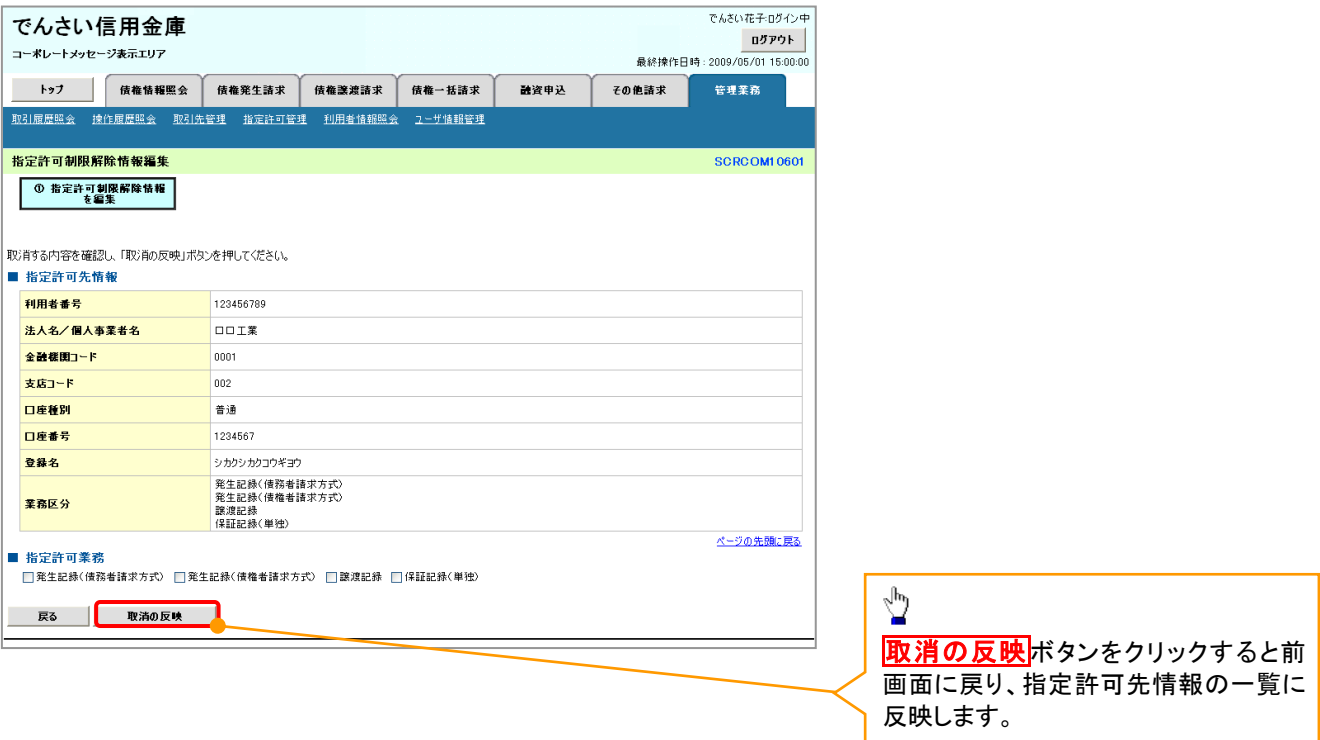

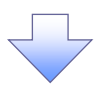

7. 指定許可制限解除仮登録確認画面

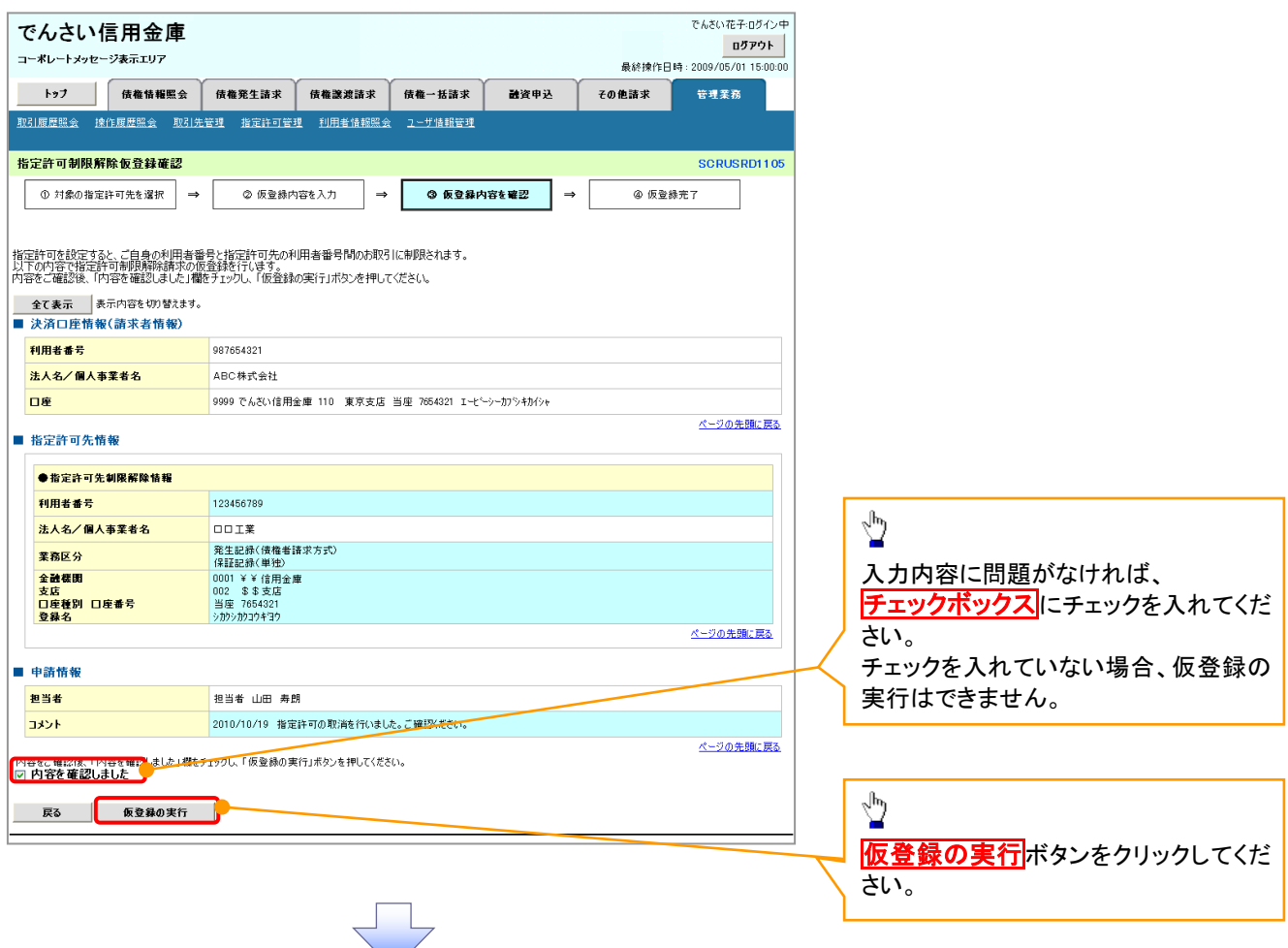

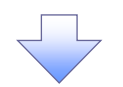

### 8. 指定許可制限解除仮登録完了画面

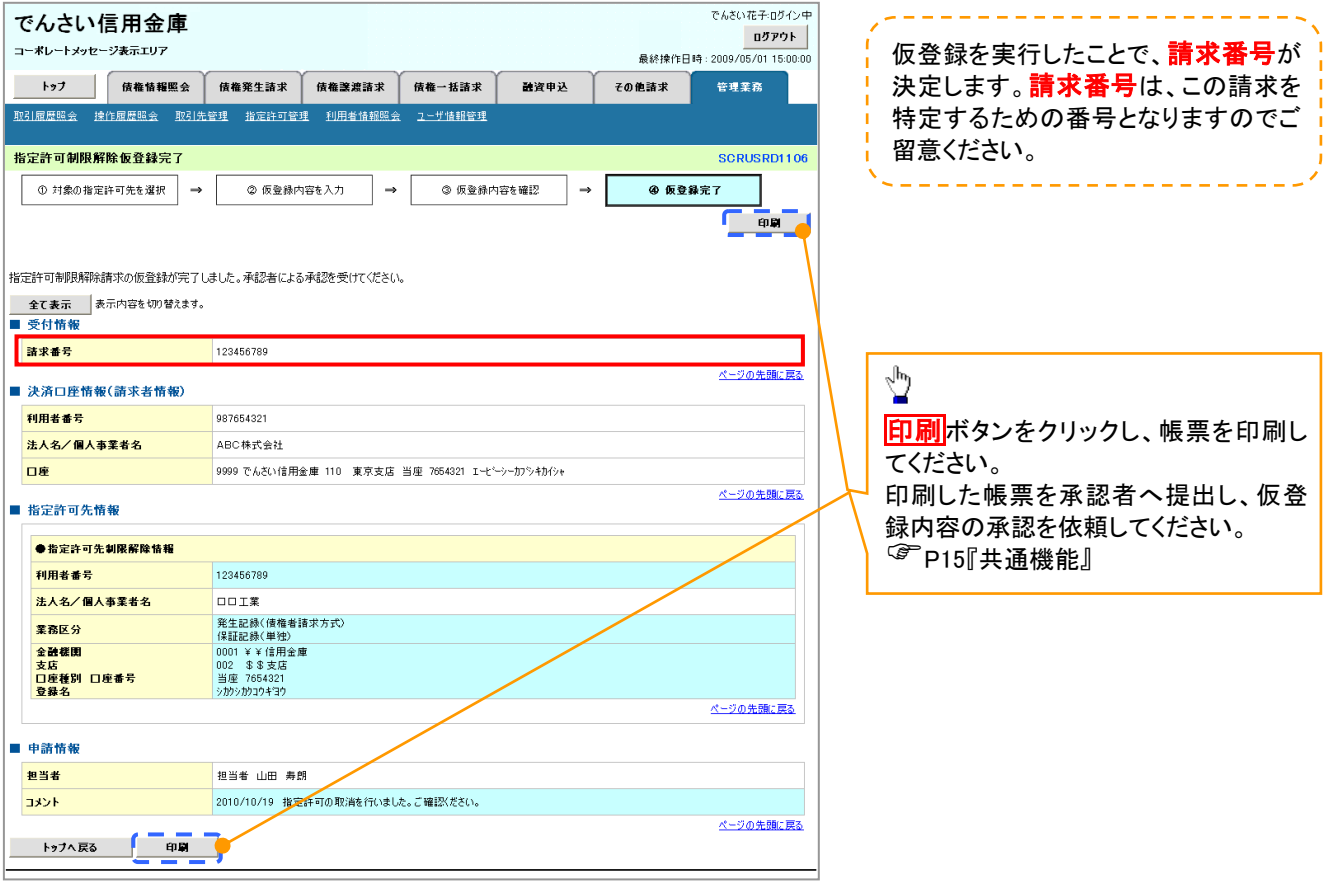

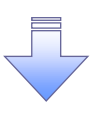

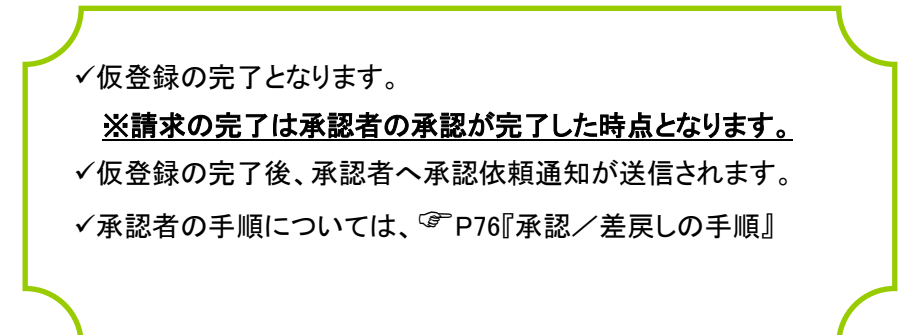

# 取引履歴照会

### 概要

- ✔ 過去の取引を照会することができます。
- 当日を含めた過去 92 日間の範囲で照会が可能です。
- 一覧で照会できる件数の上限は 2000 件です。
- 取引履歴をファイル(テキスト形式)でダウンロードすることができます。
- 取引履歴照会を行うには、取引履歴照会権限が必要です。また、権限のある口座の範囲内で照 会可能です。

### 取引履歴照会の手順

- <mark>> ログイン後、トップ画面の<mark>管理業務</mark>タブをクリックしてください。</mark>
	- 1. 管理業務メニュー画面

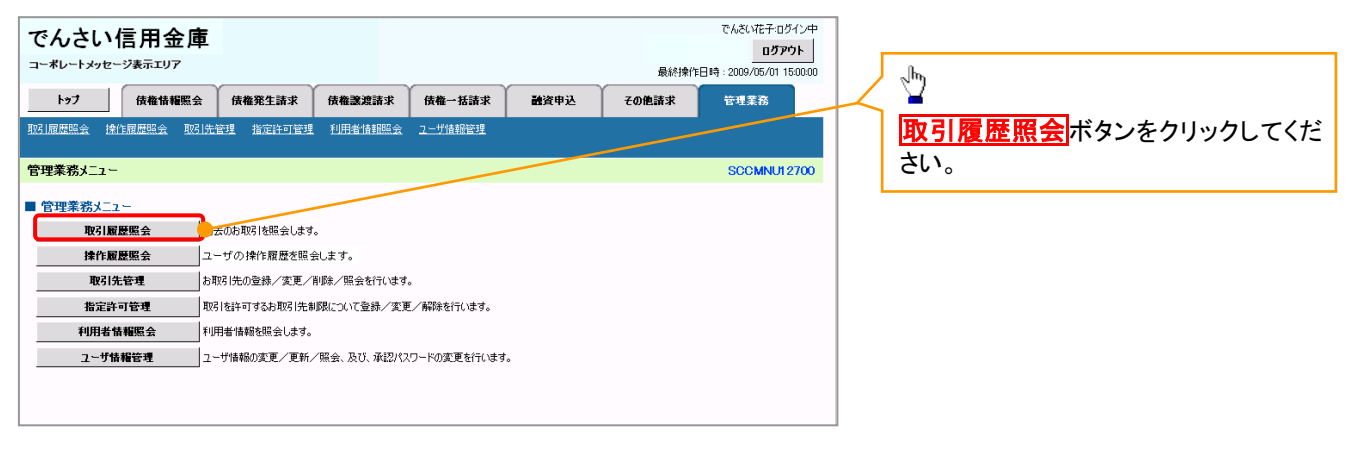

#### 2. 取引履歴照会メニュー画面

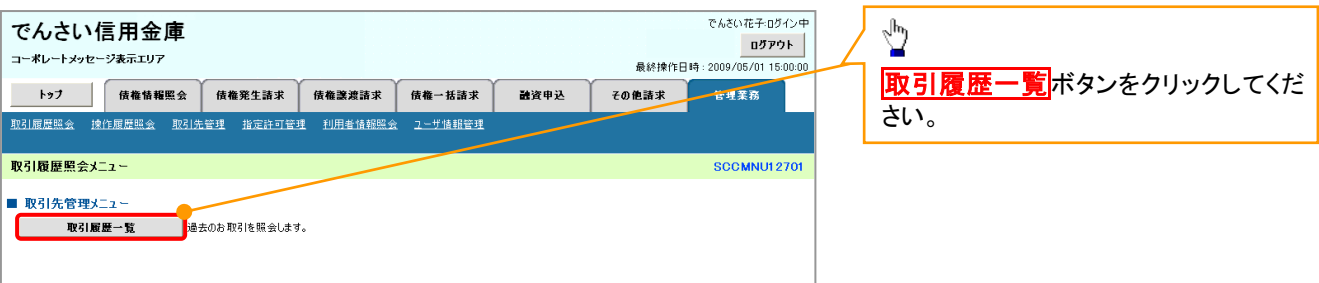

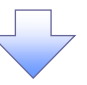

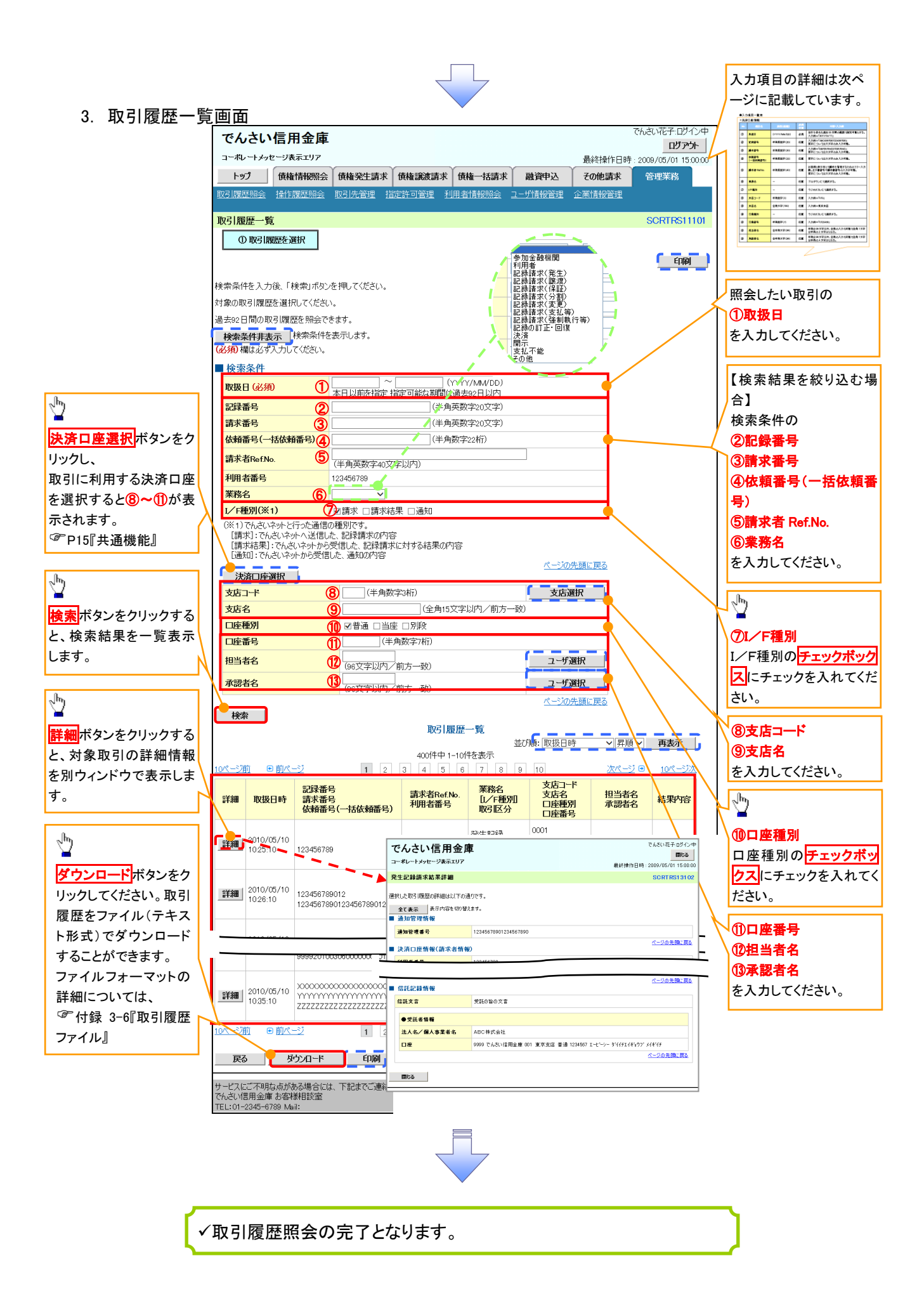

# ●入力項目一覧表

◆検索条件

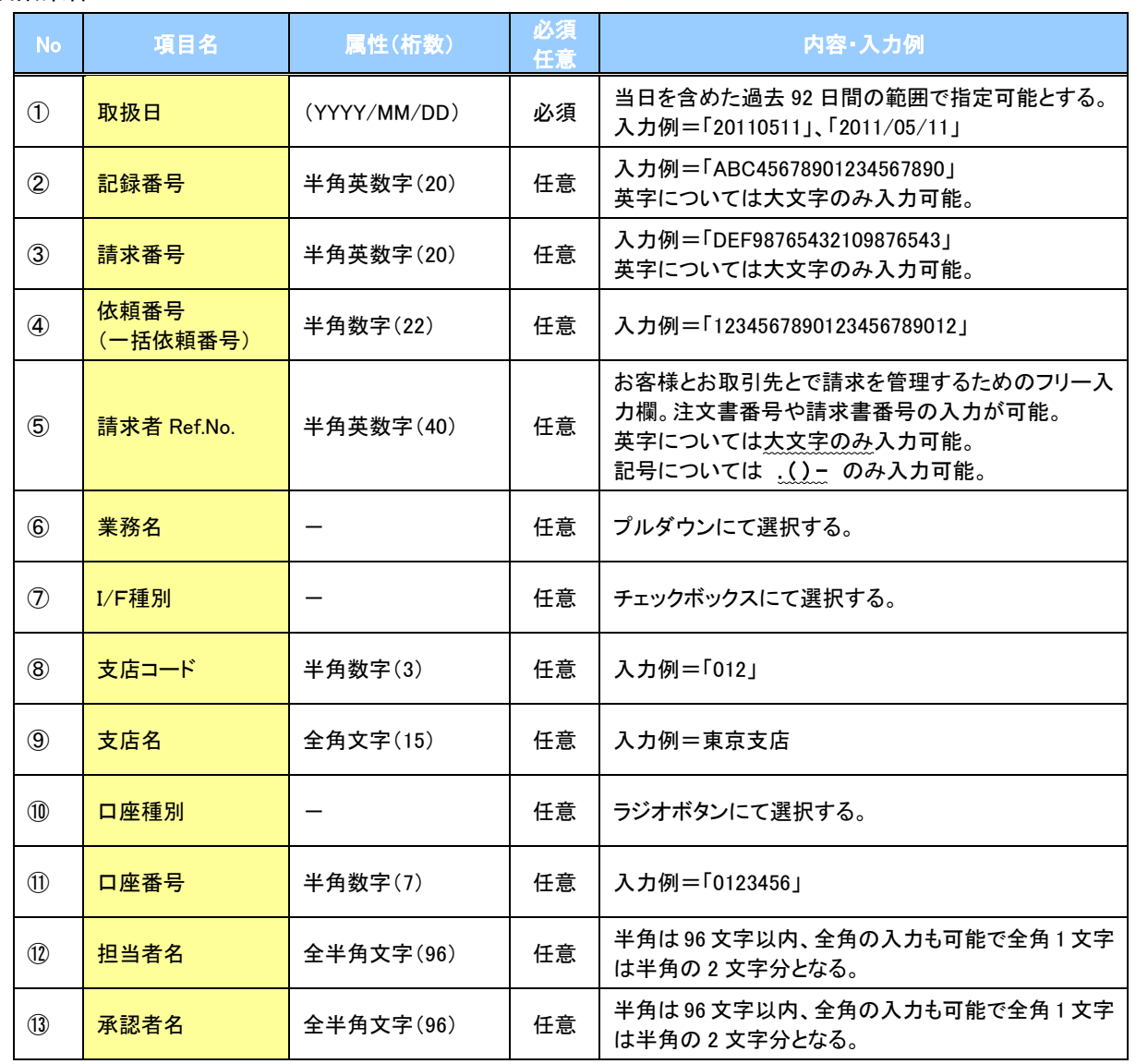

 $\overline{\phantom{a}}$ 

# 操作履歴照会

### 概要

- ✔ 過去の操作履歴を照会することができます。
- ✔ 当日を含めた過去 92 日間の範囲で照会が可能です。
- 一覧で照会できる件数の上限は 2000 件です。
- 操作履歴をファイル(CSV形式)でダウンロードすることができます。
- 操作履歴照会権限を持つユーザは、全ユーザの操作履歴を照会することができます。
- 操作履歴照会権限を持たないユーザは、自分自身の操作履歴のみ照会できます。

### <mark>>ログイン後、トップ画面の</mark>管理業務タブをクリックしてください。

1. 管理業務メニュー画面

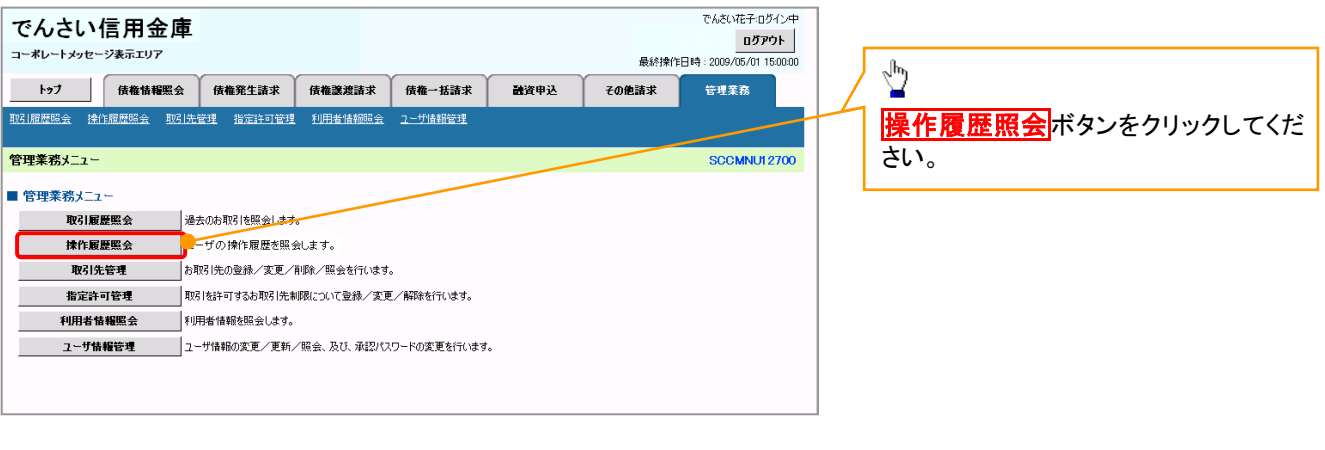

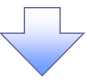

### 2. 操作履歴照会メニュー画面

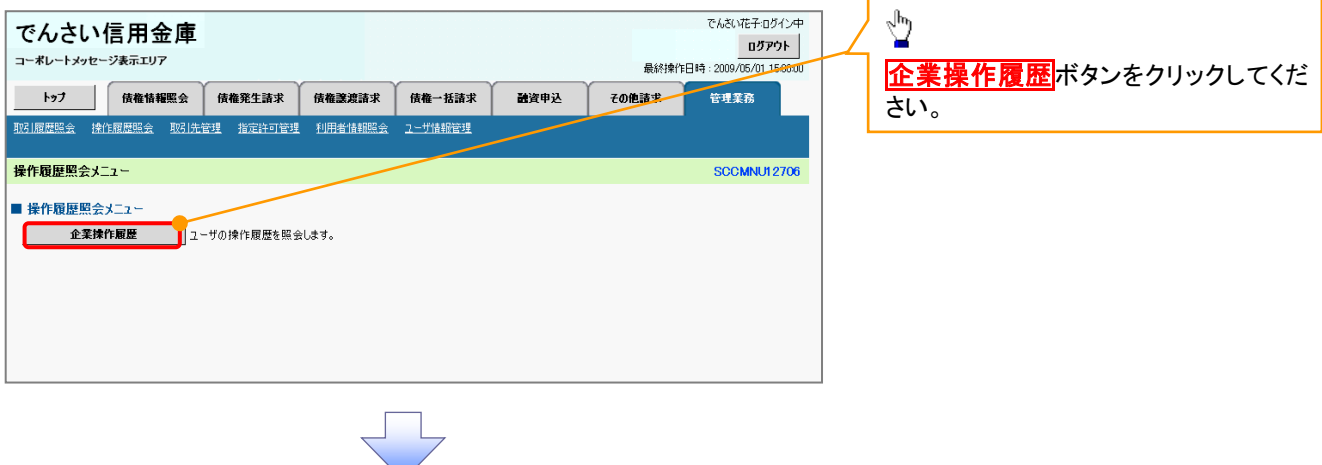

### 3. 企業操作履歴照会画面

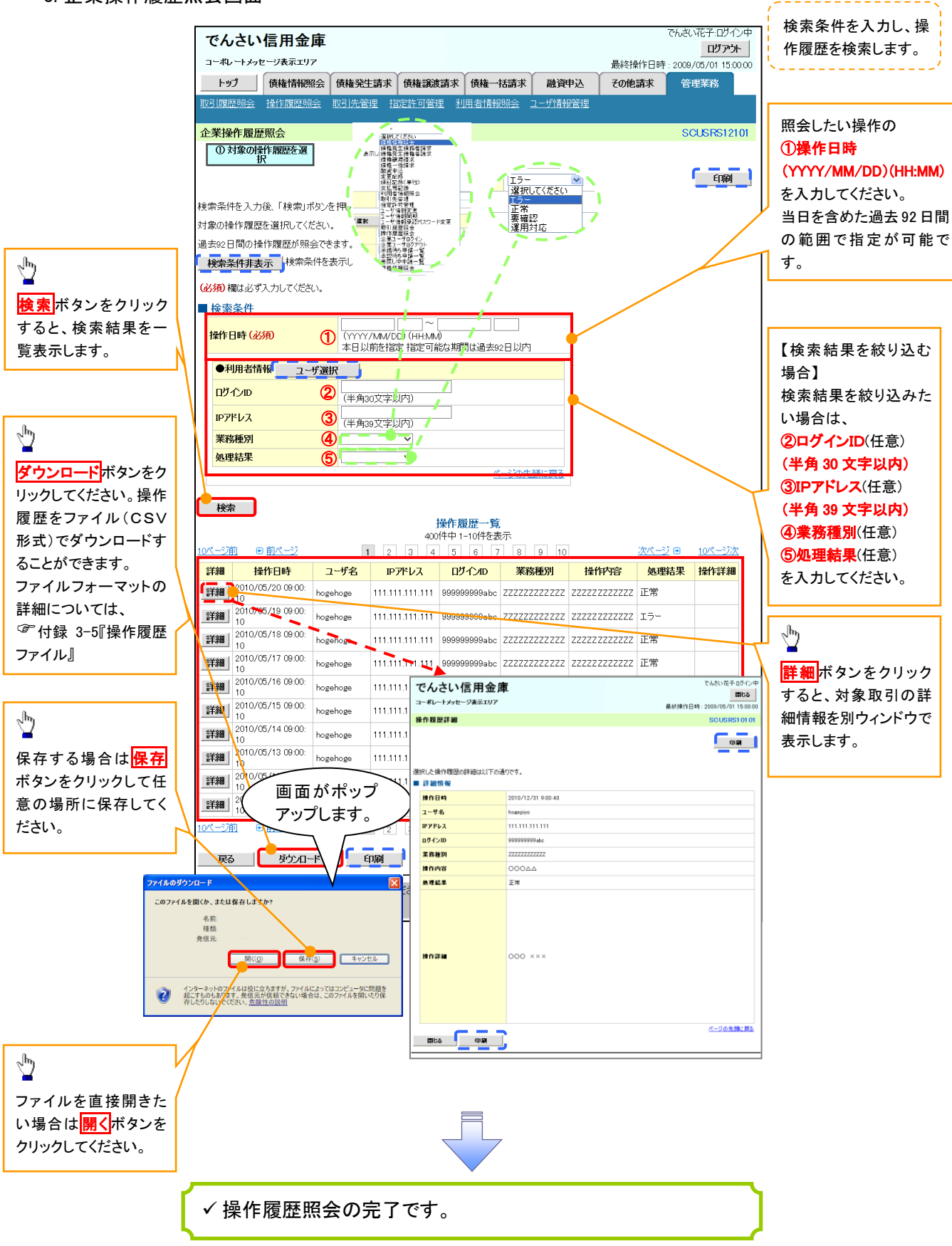